# eStore User Guide

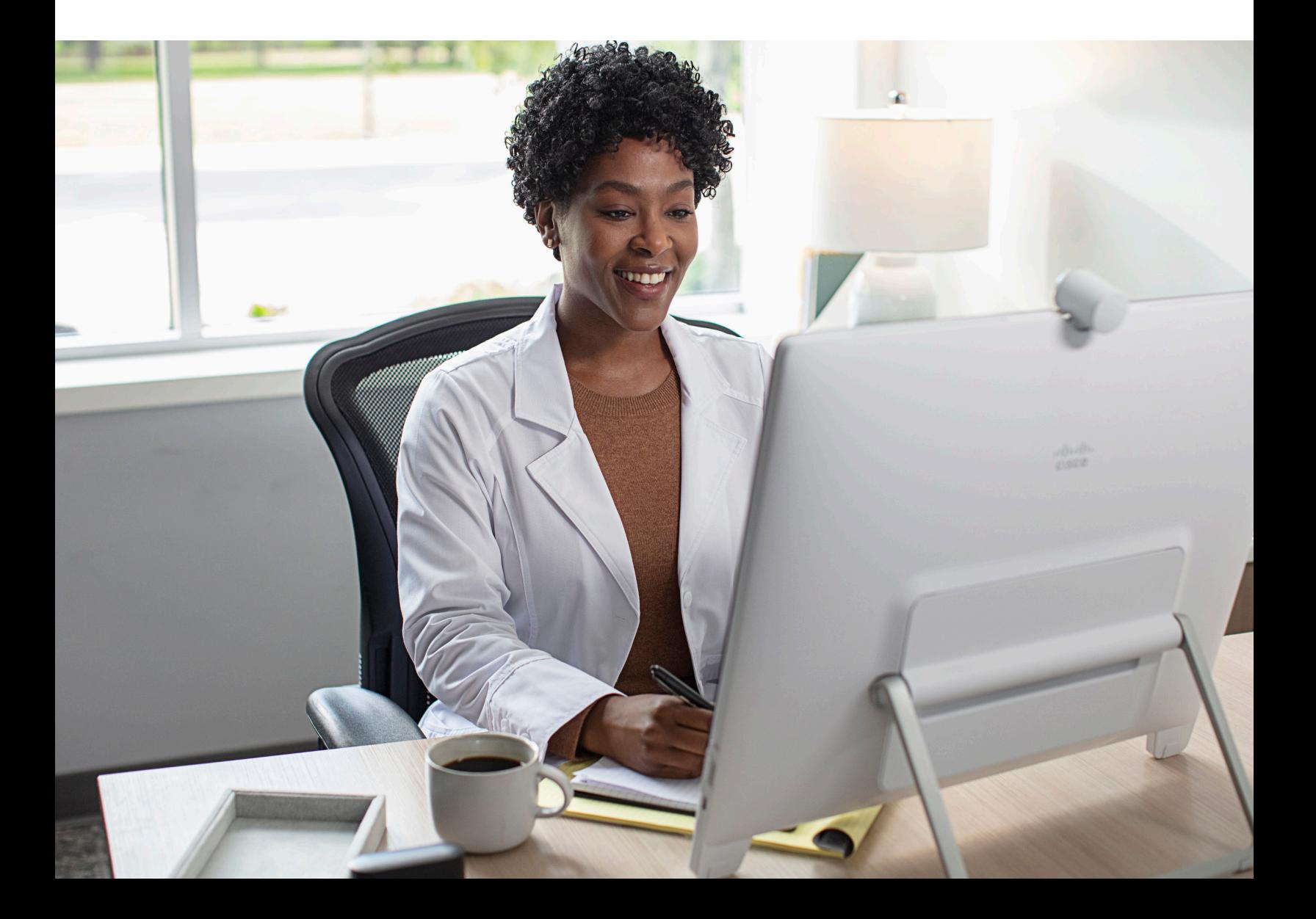

## eStore User Guide

### **Table of Contents**

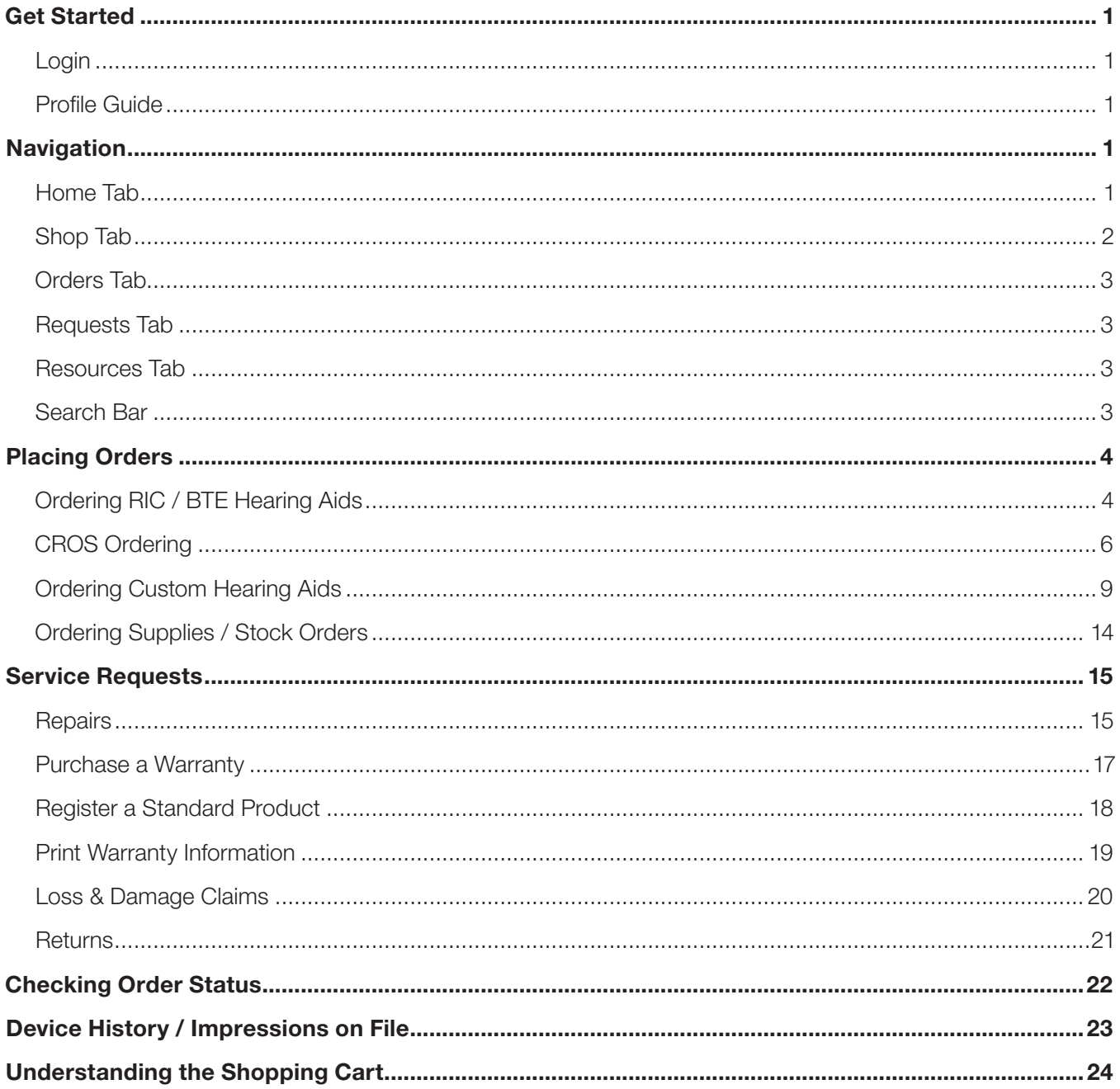

#### **BROWSER USE:**

For your most efficient experience, it is recommended to use either Chrome or Edge as your browser when using starkeypro.com

#### <span id="page-2-0"></span>Get Started

<span id="page-2-2"></span><span id="page-2-1"></span>Login – Login into your prosite with your email address and password. Check the box next to Keep me signed in. Profile Guide - Gives you the ability to change location, view your profile info, view account preferences, and view your contacts.

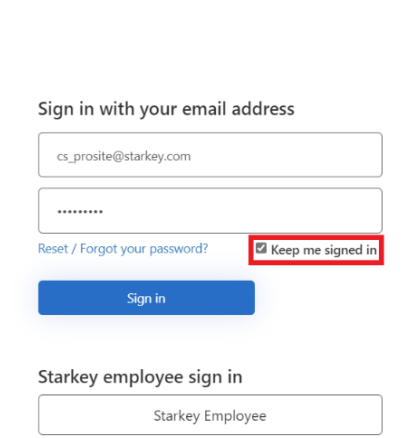

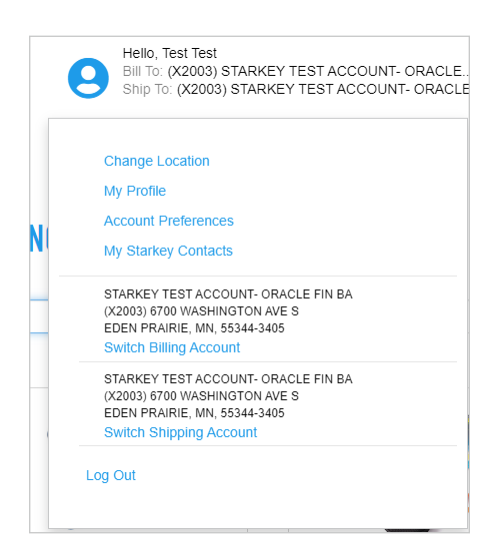

#### **Navigation**

<span id="page-2-3"></span>Home Tab - Provides featured updates as well as product availability.

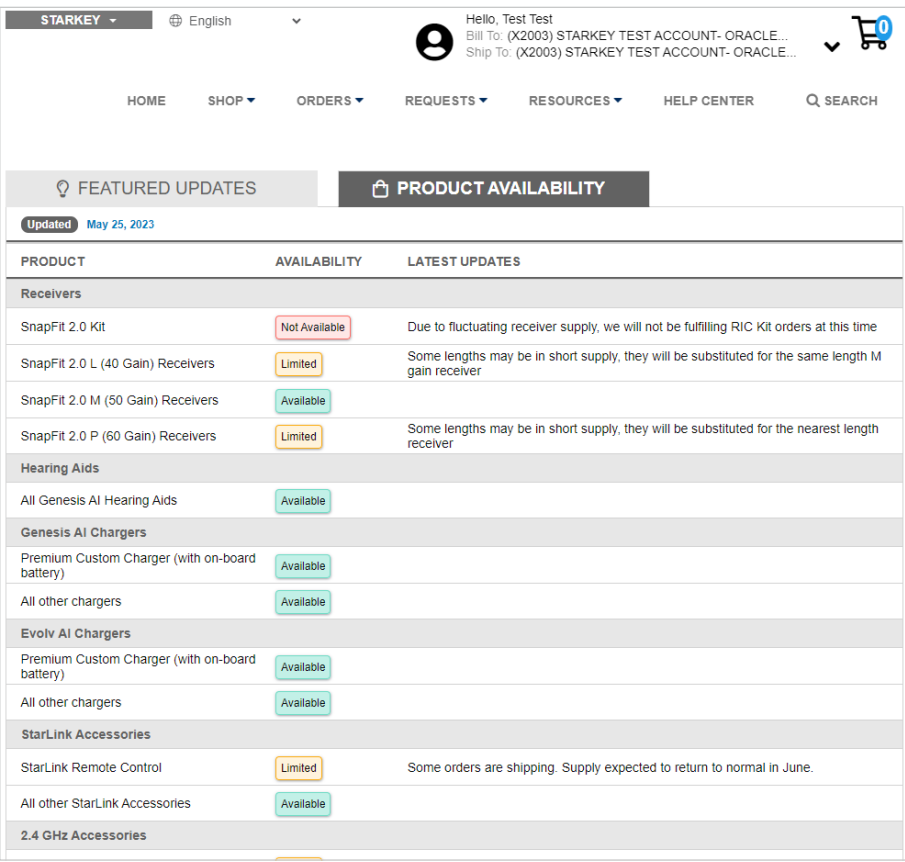

### Navigation

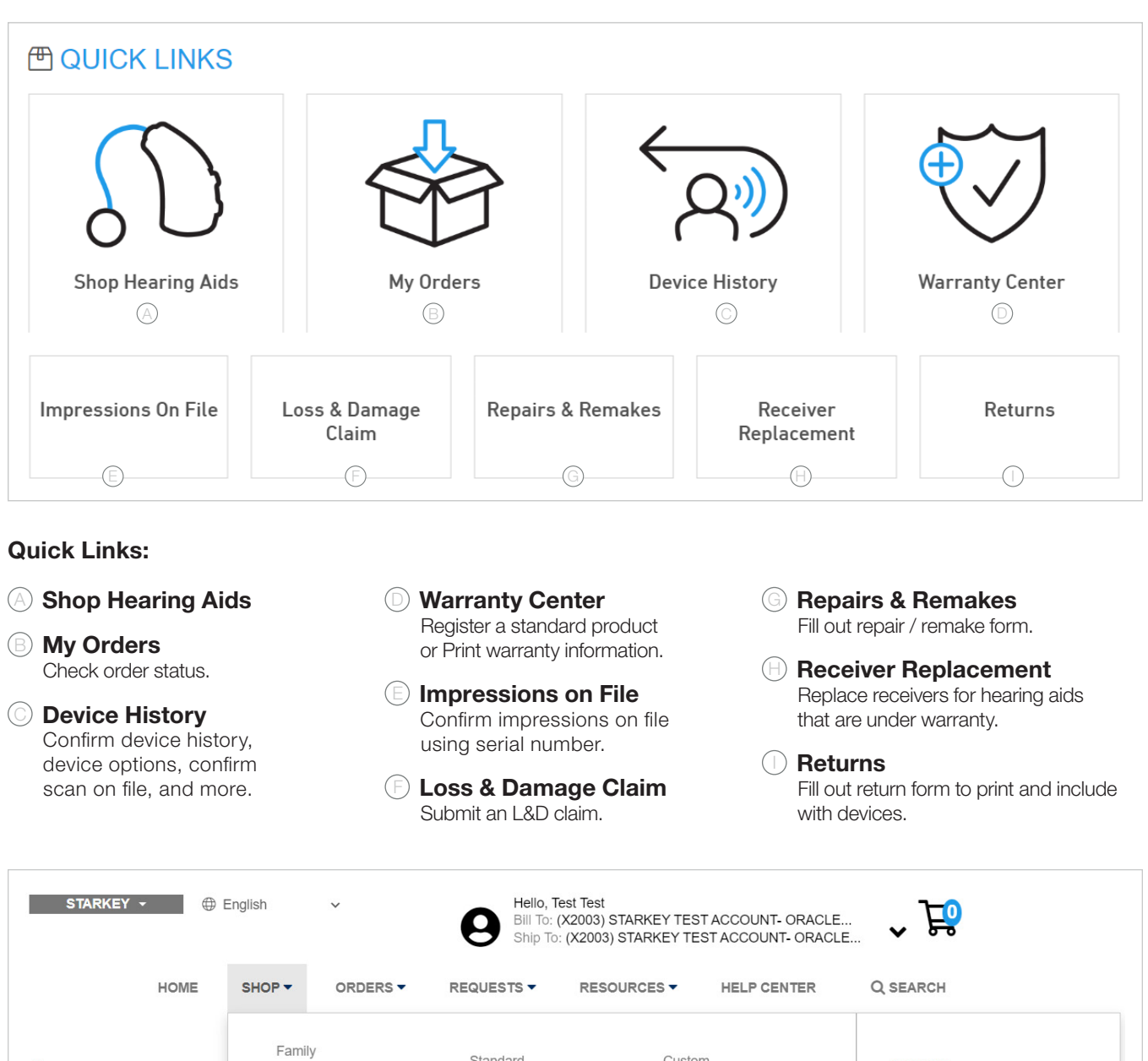

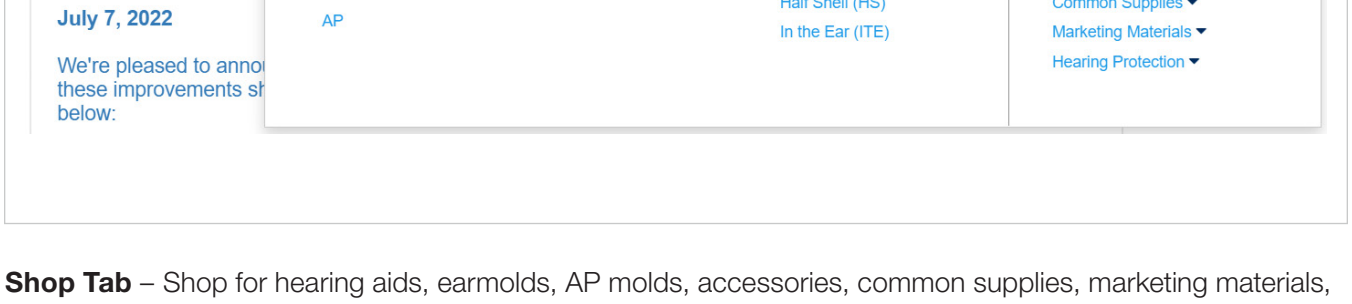

Custom

Invisible in Canal (IIC)

In the Canal (ITC)

Half Shell (HS)

Completely in Canal (CIC)

Earmolds

Receivers

Accessories  $\blacktriangledown$ 

Absolute Power (AP)

Common Supplies ▼

Standard

Receiver in Canal (RIC)

Behind the Ear (BTE)

<span id="page-3-0"></span>and hearing protection

**Q** FEATURED

**New** 

Evolv Al

Picasso

Livio

Muse

 $AP$ 

### **Navigation**

#### <span id="page-4-0"></span>Orders Tab

- Order History check the status of your orders
- Order Center access to paper order forms

#### <span id="page-4-1"></span>Requests Tab

- Loss & Damage Claim submit an L&D claim
- Warranty Center register a standard product, add warranty, and print warranty Information
- Repair / Remake fill out and print off repair / remake form
- Returns fill out and print off return for credit form
- Color Exchange fill out and print off color exchange form
- Receiver Replacement submit request for replacement receivers for hearing aids under warranty

#### <span id="page-4-2"></span>Resources Tab

- Software provides a link to download the latest Inspire X programming software
- Printable UPS Labels print UPS labels to send packages to MEH Fulfillment Center
- Schedule UPS Pickup schedule a one-time pickup from UPS
- MarketPro
- Product Comparison
- HIPAA Forms
- Distribution Guidelines
- Policies
- Device History confirm warranty, purchase date, device options, scan history, and more
- Apply for Credit
- FAQ

#### <span id="page-4-3"></span>Search Bar

- Use the search bar to enter key words or part numbers to locate items in the eStore
- If you enter a part number or key word and it does not pull up any results, the item you are looking for is likely not available to order through the eStore

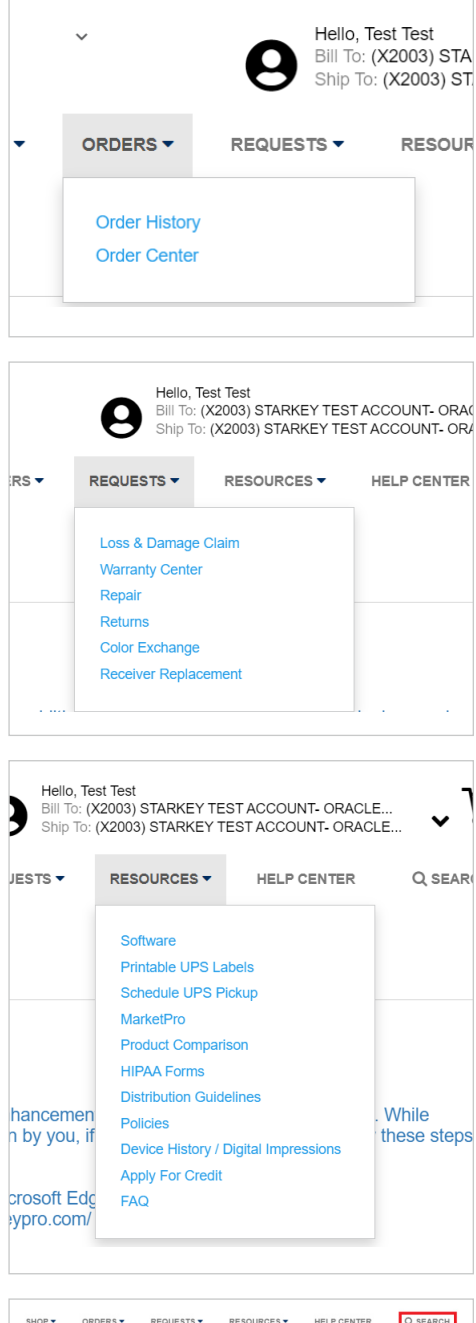

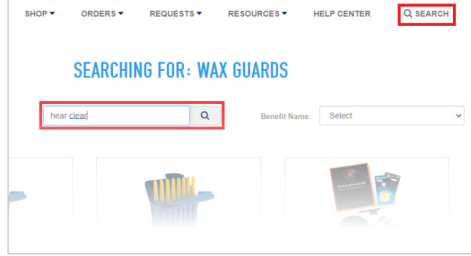

#### <span id="page-5-1"></span><span id="page-5-0"></span>Ordering RIC / BTE Hearing Aids

1. Select Shop Hearing Aids under Quick Links on the home page to purchase hearing aids. You can also start an order under the **Shop tab.** 

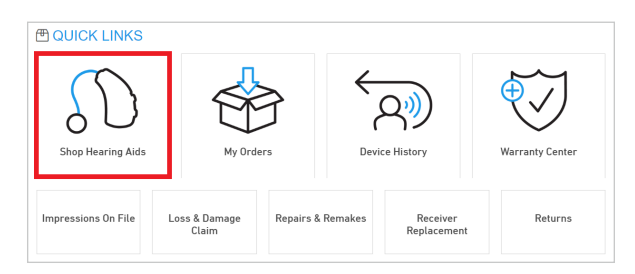

2. Select **Show Filters** to choose the device you are looking for.

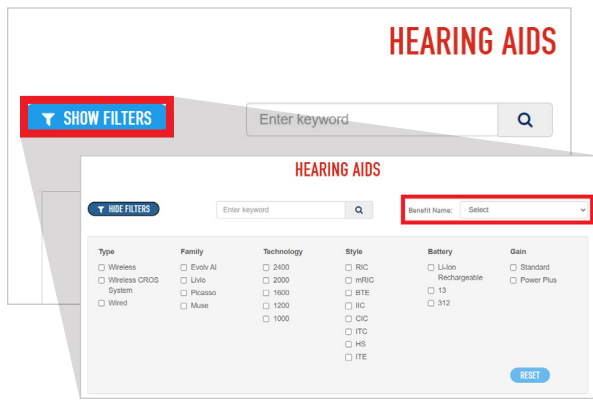

3. Filter out the device you are looking for by Type, Family, Technology, Style, Battery and Gain.

NOTE: *If ordering under a benefit (such as Medicaid), make sure to make that selection here*

4. After filtering out the product you want, select the picture of the device to get to the order form.

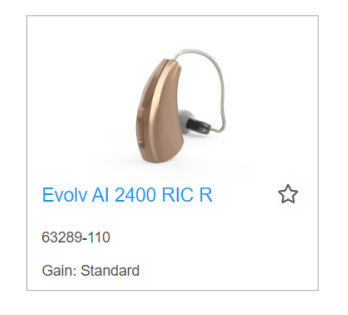

5. Select the color of the device.

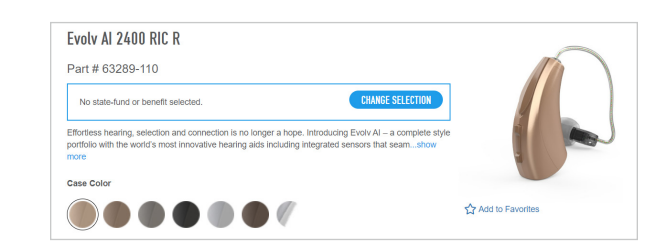

6. If the order is for a patient, enter the patient's first name, last name, and age range.

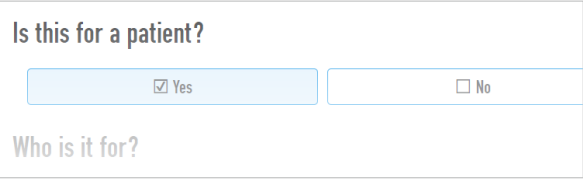

7. Choose options under 'Ear' and 'Receiver Fit' sections.

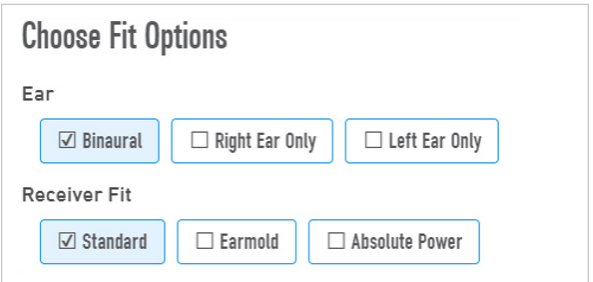

8. Choose Receiver Gain and Receiver Cable Length by clicking on the red and blue "ear" icons. Red icon is for the Right Ear and blue icon is for the Left Ear.

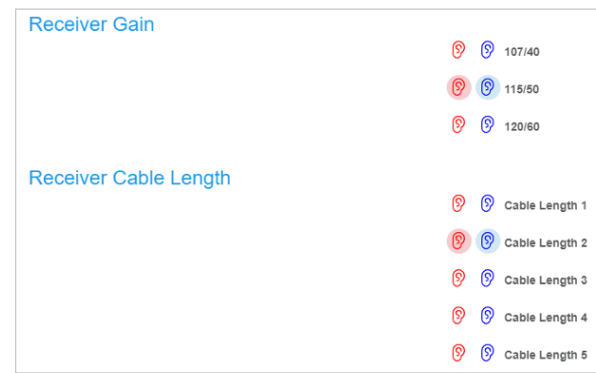

9. Add any additional accessories or common supplies to the order, as needed.

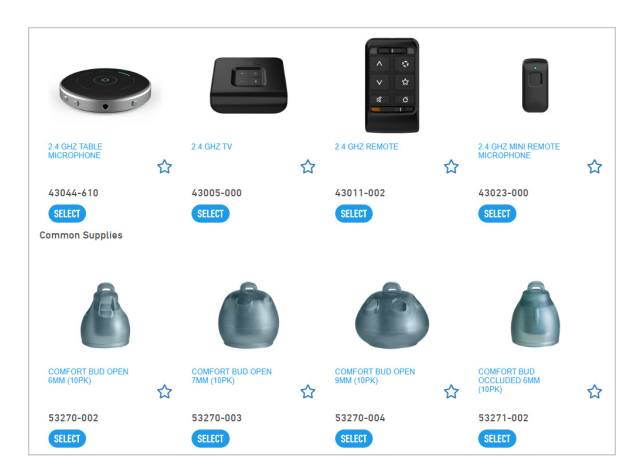

10. Next, under the warranty section, add additional warranty if needed.

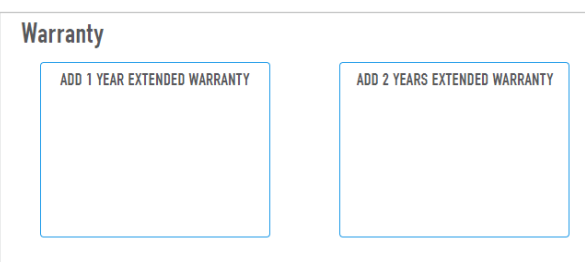

11. Select Add to Cart and Proceed to Checkout.

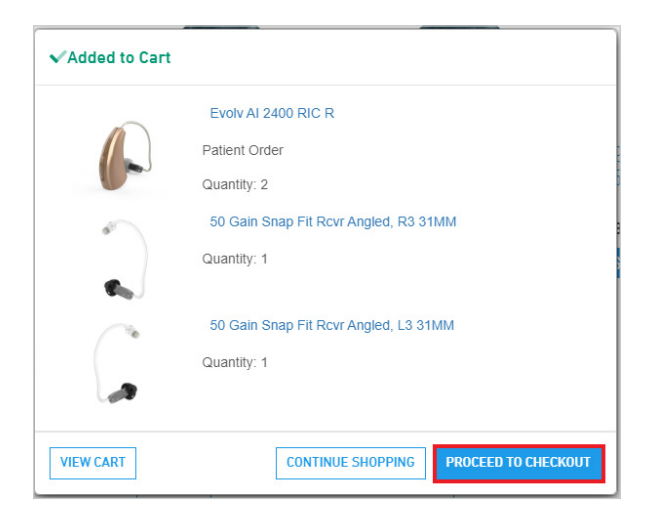

12. In the checkout confirm Bill to, Ship to, Purchase Order Number (if it applies), Rush Service (if needed), and Shipping Method.

Note: *If you are ordering under a third party billing account, this is where you change the Bill to account and add the PO number (If third party Bill to account is not under the Bill to account dropdown, call Customer Service Prosite Team to get it added).*

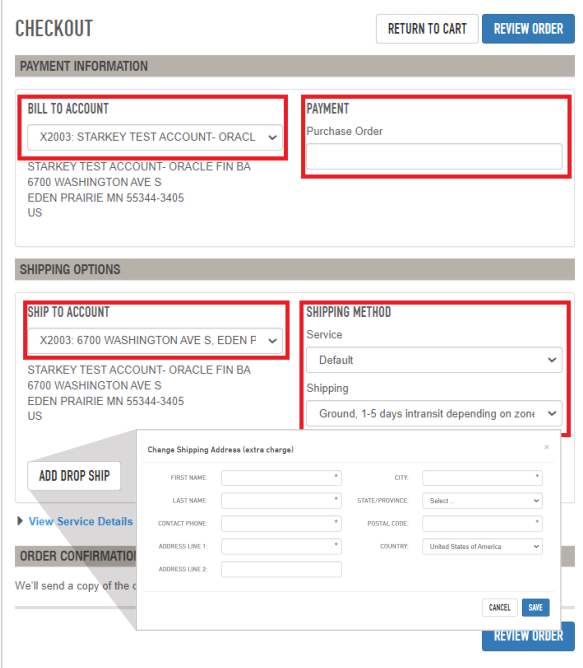

- 13. Select **Add Drop Ship** to enter address information to ship the order directly to a patient, or to an address that is not associated with a Ship to account.
- 14. Review order and select **Place Order.** A confirmation email will be sent to the email address of the user that is logged in.

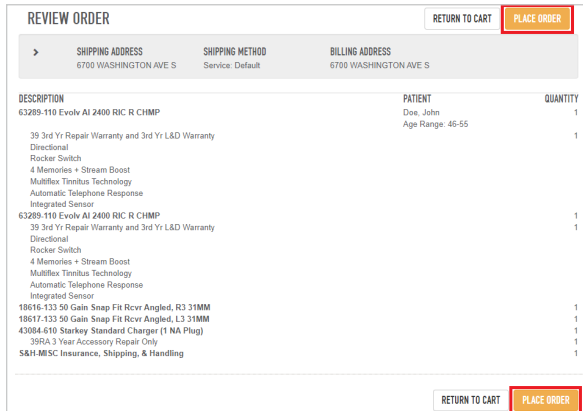

#### <span id="page-7-0"></span>CROS Ordering

1. Select Shop Hearing Aids under Quick Links on the home page to purchase hearing aids. You can also start an order under the **Shop tab.** 

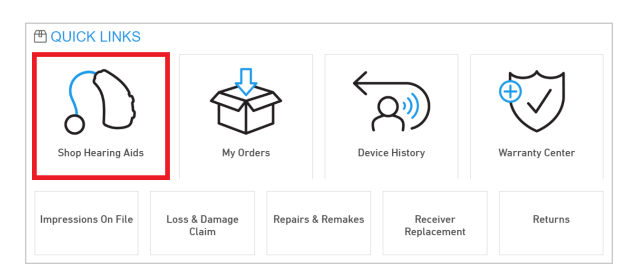

- 2. Select **Show Filters** to choose the device you are looking for.
- 3. Start by selecting Wireless CROS System.

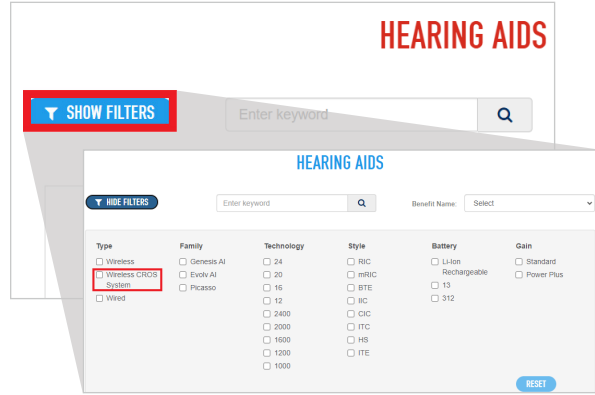

4. Select the CROS System you are looking for from the displayed options.

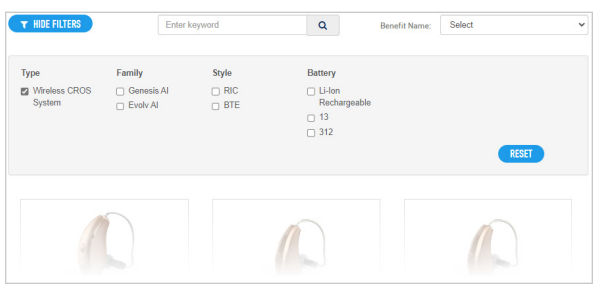

5. Once you are in the order form, select the case color and always select yes under "Is this for a patient?". Everything with a red star next to it is a required field, fill out those sections.

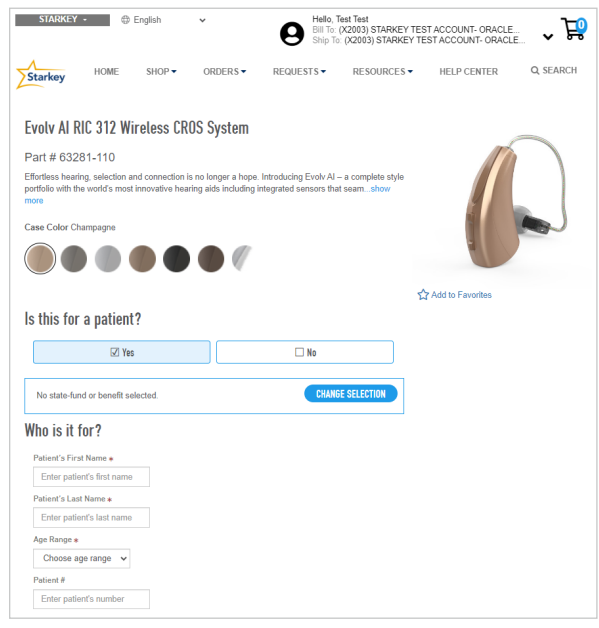

6. Under Fit Options select Ear and Receiver Fit options. If you chose right or left ear only, you will be prompted to input the serial number of the device the CROS will be paired with.

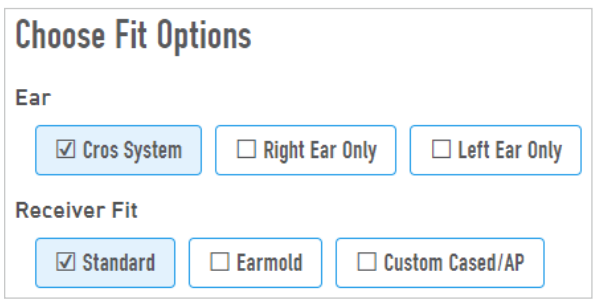

7. Next, fill out the **Product Options** section. If you select an earmold or a custom cased / AP, you will be prompted to fill out the **Send Impressions** and **Audiogram** sections, as well as the earmold options.

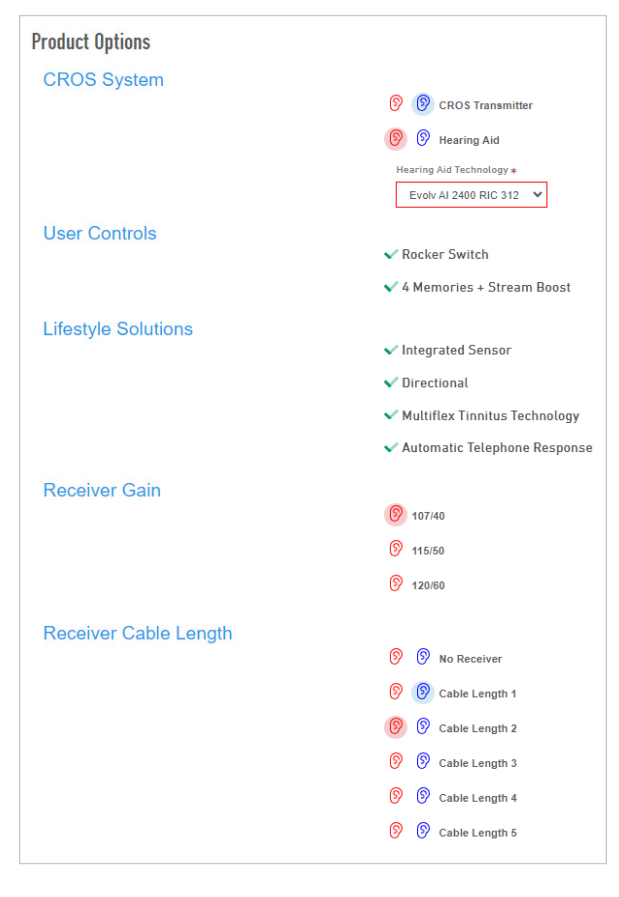

8. Add any additional accessories or common supplies to the order, as needed.

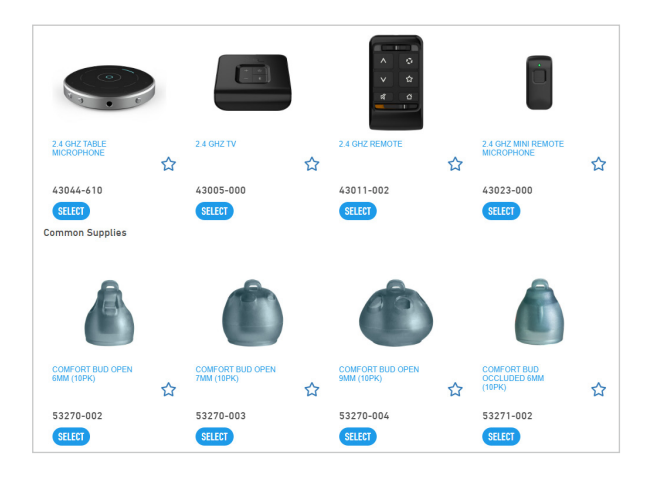

9. Next, under the warranty section, add additional warranty, if needed.

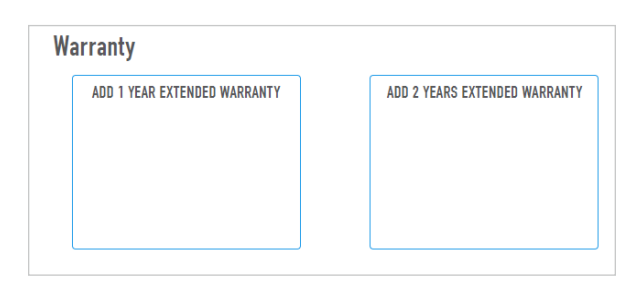

10. Next, select Add to Cart and Proceed to Checkout.

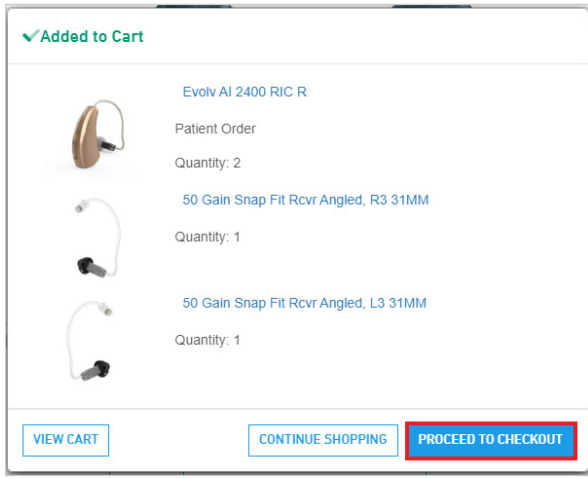

11. In the checkout confirm Bill to, Ship to, Purchase Order Number (if it applies), Rush Service (if needed) and Shipping Method

Note: *If you are ordering under a third-party billing account, this is where you change the Bill to account and add the PO number (If third party Bill to account is not under the Bill to account dropdown, call Customer Service Prosite Team to get it added).*

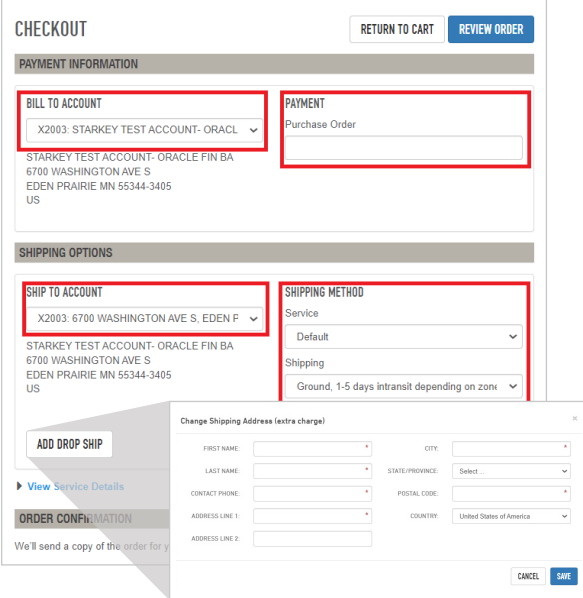

12. Review order and select Place Order.

A confirmation email will be sent to the email address of the user that is logged in.

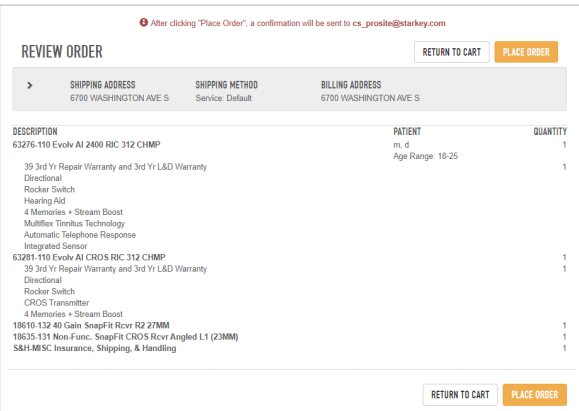

#### <span id="page-10-0"></span>Ordering Custom Hearing Aids

- 1. Select Shop Hearing Aids under Quick Links on the home page to purchase hearing aids. You can also start an order under the **Shop tab**.
- 2. Select **Show Filters** to choose the device you are looking for.
- 3. Filter out the device you are looking for by Type, Family, Technology, Style, Battery and Gain.

NOTE: *If ordering under a benefit (such as Medicaid), make sure to make that selection here.*

- 4. After filtering out the product you want, select the picture of the device to get to the order form.
- 5. Select faceplate and shell color.
- 6. Fill out patient first name, last name, age range, patient # (Medicaid number if applies), and if they have worn hearing aids before.
- 7. Choose Binaural, Right Ear Only or Left Ear Only.

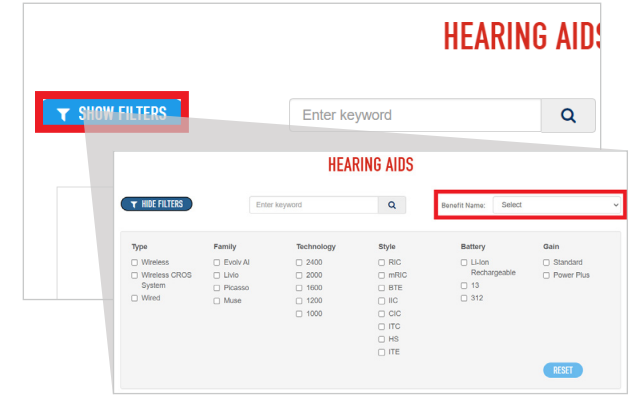

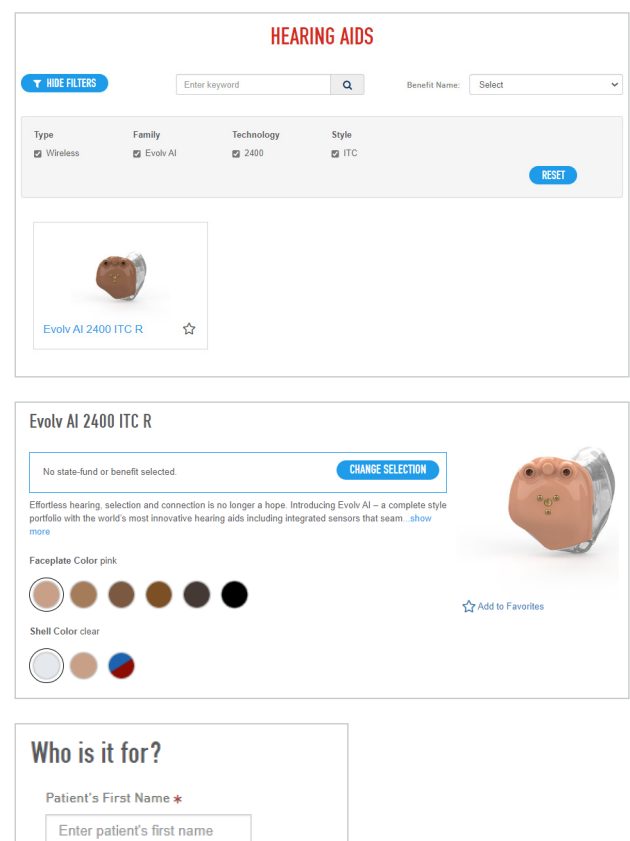

Patient's Last Name \* Enter patient's last name

Choose age range  $\sim$ 

Enter patient's number

 $\Box$  Yes  $\Box$  No

Have they worn hearing aids before?

Age Range \*

Patient#

- 8. Select how you would like to send impressions.
	- a. Send in Physical Impressions include physical impressions with order form which you will print out at the end of your order.
	- b. Use Digital Impressions on File Enter serial number of device that has a scan on file, confirmed by a green check mark, and submit order using digital impressions on file.

#### Send Impressions\*

- Send Physical Impressions
- O Use Digital Impressions On File
- $O$  Direct ear scan
- O Attach Digital Impressions

NOTE: *For impressions stored on the eStore from previous orders, choose Use Digital Impressions on File.*

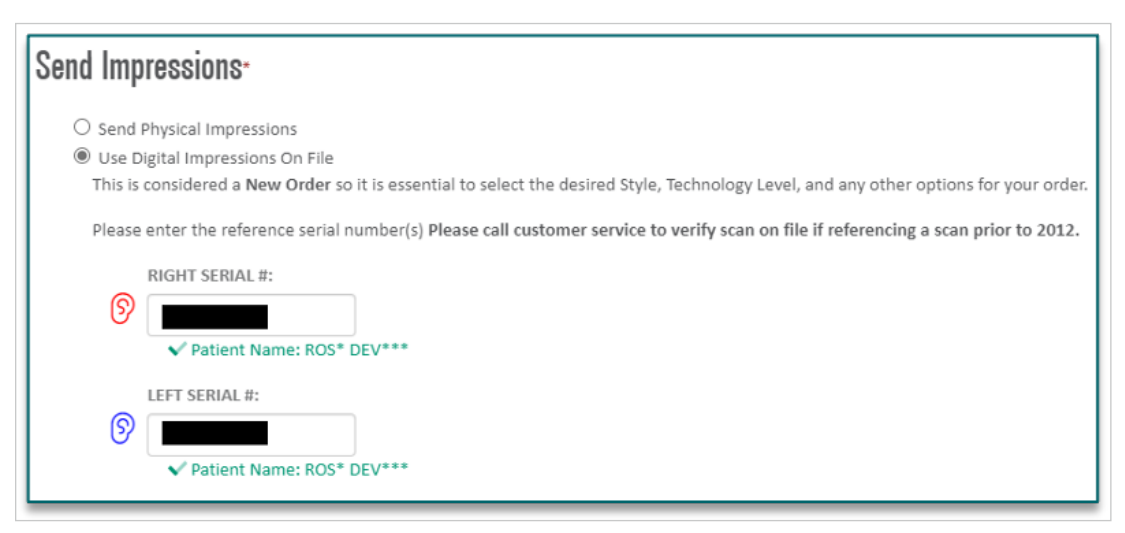

#### c. Direct Ear Scan

Obtain package ID from Otometrics Otocloud and submit order using package ID (specific scanning equipment required).

d. Attach Digital Impressions – Attach a digital file (accepted file types are .ASC, .HPS and .STL) and submit order using digital impressions.

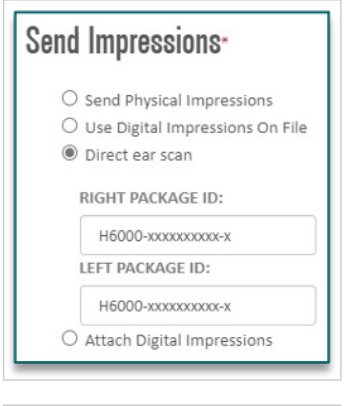

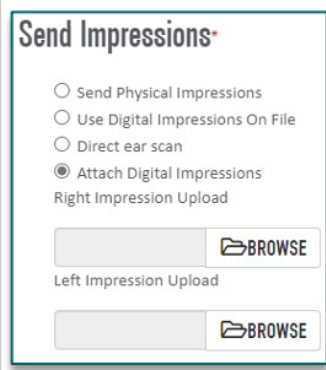

9. Fill out patient audiogram, as well as speech MCL and UCL (if available).

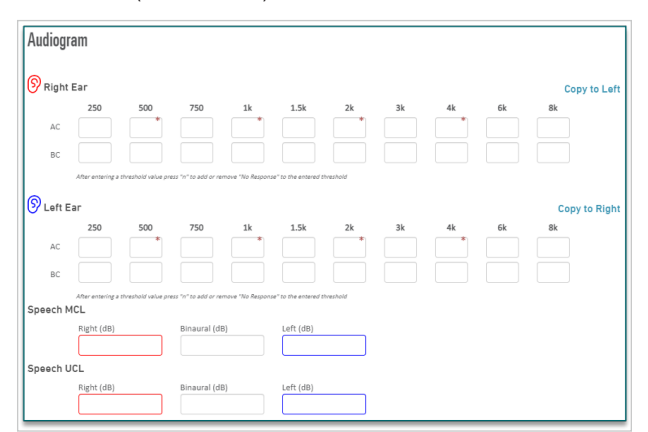

10. Under **Custom Options**, allow the manufacturer to choose the best option for receiver gain and vent by selecting 'Yes.' If you wish to configure this on your own, choose 'No.'

NOTE: *It is recommended to allow the manufacturer to determine the best needs for your patient based on the information entered.*

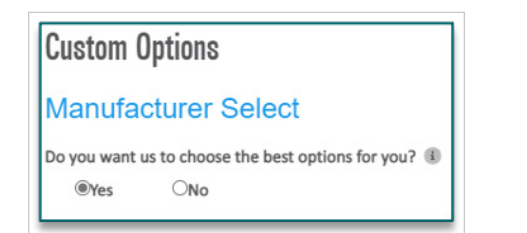

11. If you chose 'No' under Manufacturer Select, then choose the receiver gain and venting you would like.

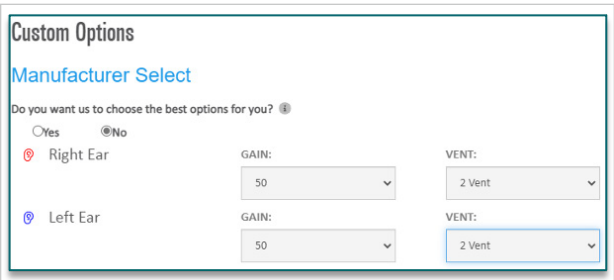

12. Under Product Options, select the User **Controls** (by clicking on the "ear" icon), Lifestyle Solutions, Wax Protection and General Options.

NOTE: *Red icon is for the Right Ear. Blue icon is for the Left Ear.*

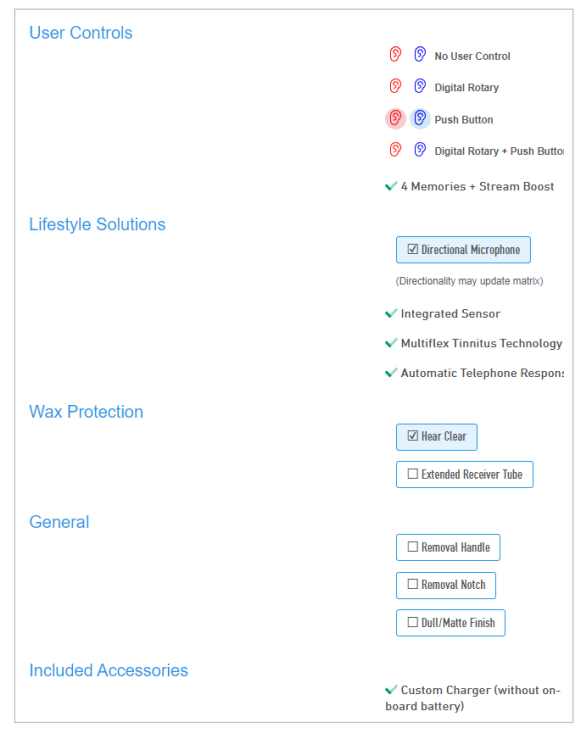

13. Add special instructions, if needed, and then select Add to Cart.

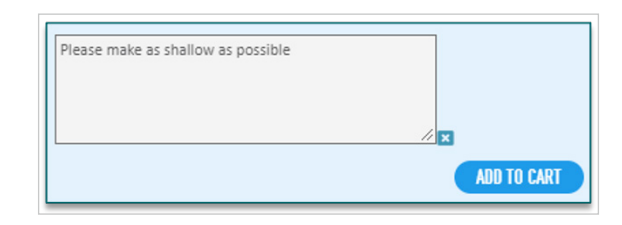

14. Proceed to **Checkout**.

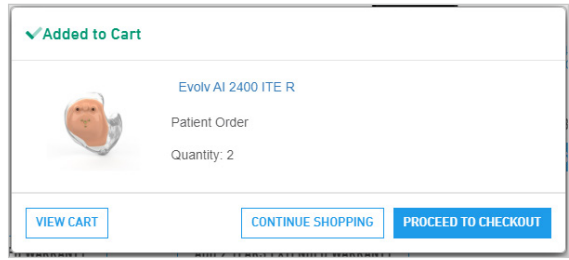

15. In the checkout, confirm Bill to, Ship to, Purchase Order Number (if it applies), Rush Service (if needed) and Shipping Method.

NOTE: *If you are ordering under a third-party billing account, this is where you change the Bill to account and add the PO number (If third party Bill to account is not under the Bill to account dropdown, call Customer Service Prosite Team to get it added).*

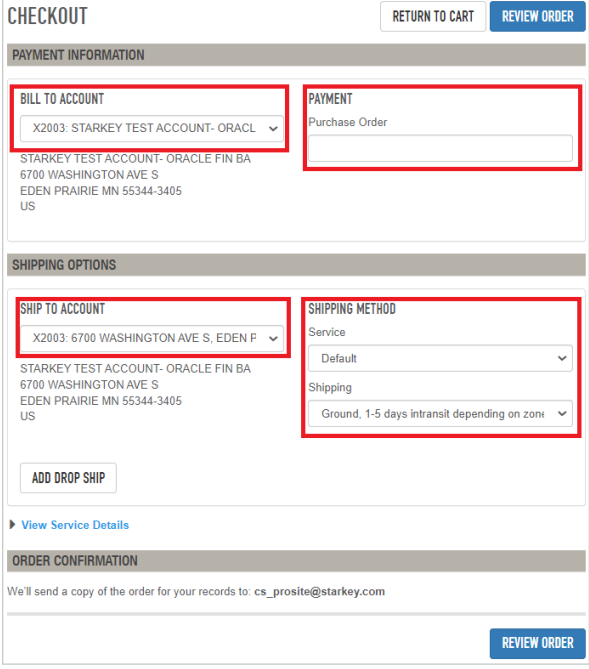

16. Review order and select **Place Order**. A confirmation email will be sent to the email address of the user logged in.

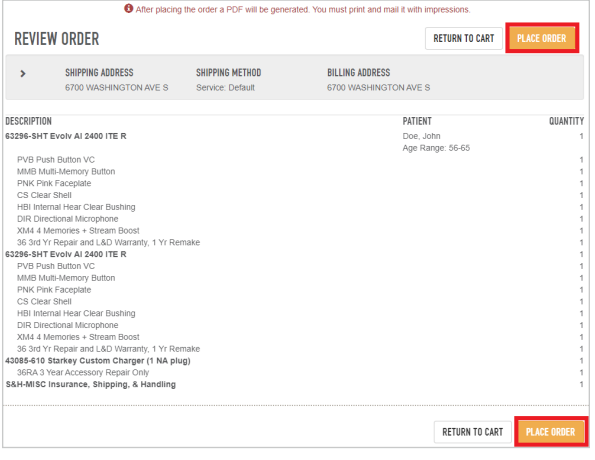

- 17. Order confirmation numbers explained:
	- a. Numbers Only.
		- i. Order has been received and processed, will be visible under My Orders.
	- b. Order Numbers that start with an "R".
		- i. Exception orders from eStore sent to customer service team for manual entry, once processed the order will receive a number only order number and will be visible under My Orders.
	- c. Order Numbers that start with a "W".
		- i. Custom hearing aid or earmold orders.
			- 1. Using digital impressions for new custom / earmold order.
				- a. Waiting to be received by design for processing (can take a few hours). Once processed, the order will receive a number only order number and will be visible under My Orders.
			- 2. Using physical impression(s) for new custom / earmold order.
				- a. Waiting for impressions to arrive. Once the impression(s) arrive and the order is processed, the order will receive a number only order number and will be visible under My Orders.

18. Below is an example of the PDF you need to print off and include with your impressions.

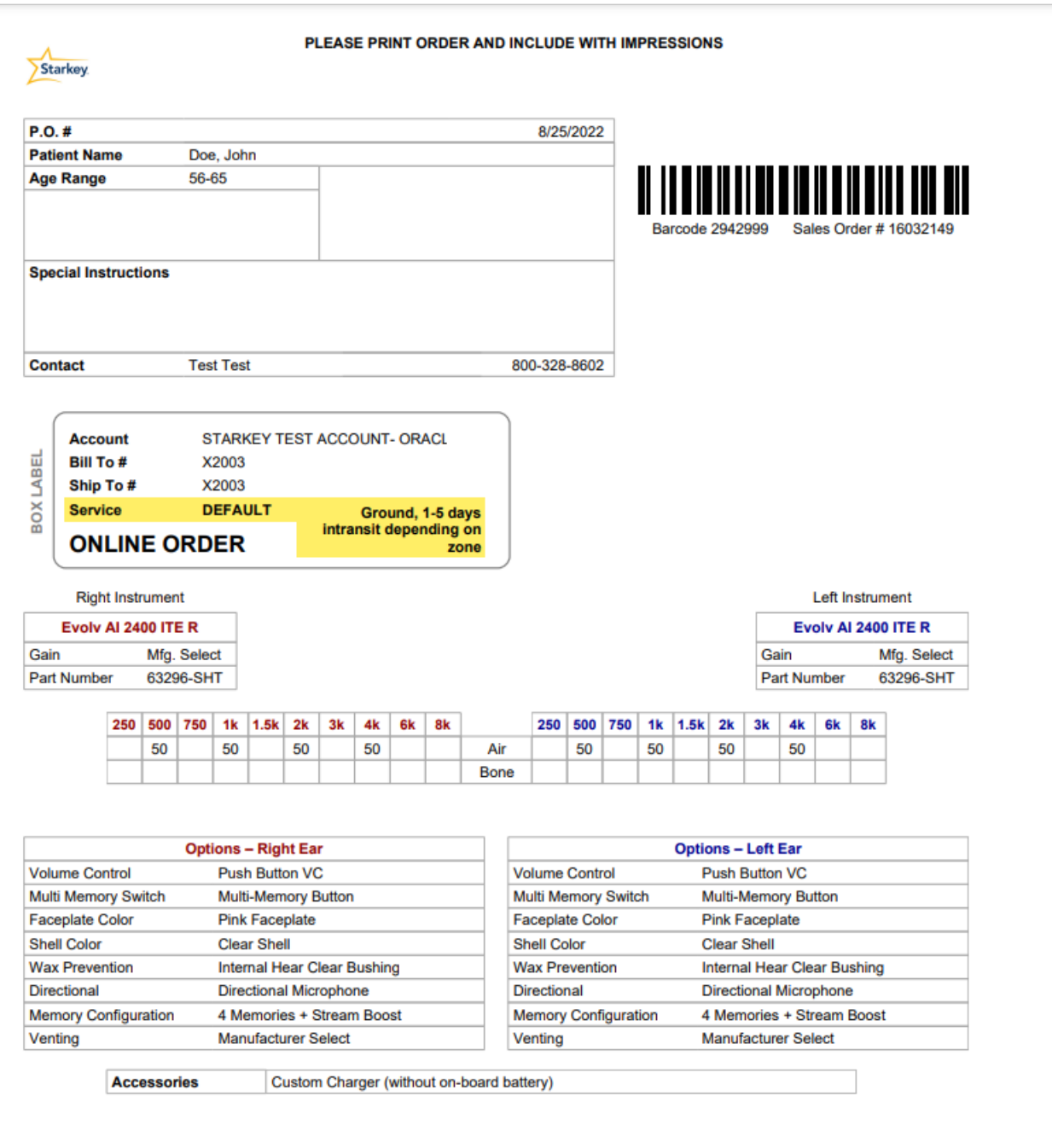

#### <span id="page-15-0"></span>Ordering Supplies / Stock Orders

1. Under the Shop tab, select Common Supplies for a supply order or filter to any hearing aid to order stock inventory.

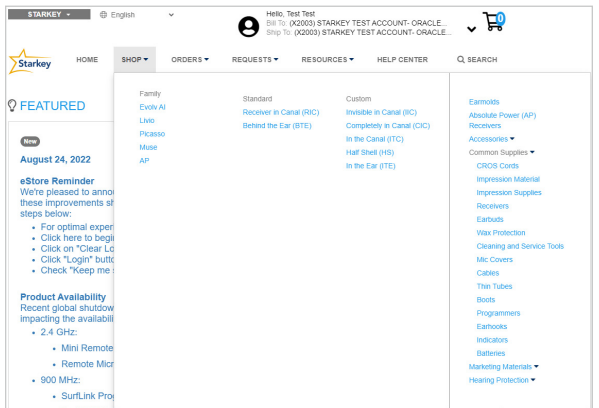

2. Select the items you are looking for, adjust the quantity and select the cart icon to add to cart. A green checkmark, along with 'Added to Cart' will appear when supplies are added to the cart.

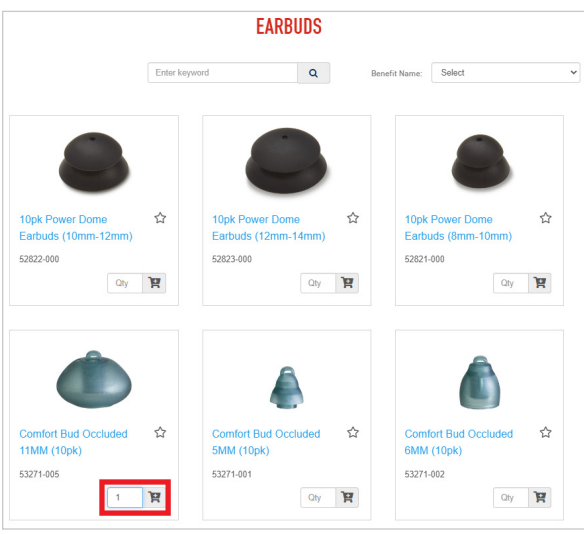

3. Once you add all the items to your cart, select the cart icon at the top right of the home page. Confirm the quantities are correct and Proceed to Checkout.

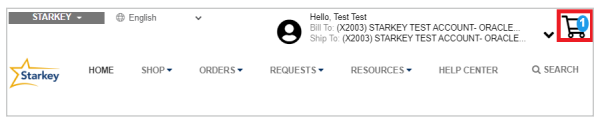

4. Click on the Cart and then **Proceed to** Checkout.

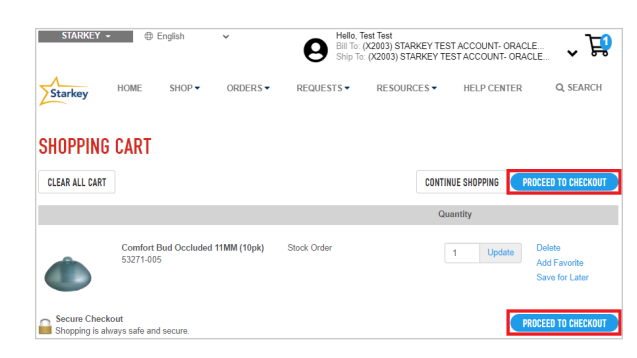

5. In the checkout confirm Bill to, Ship to, Purchase Order Number (if it applies), Rush Service (if needed) and Shipping Method.

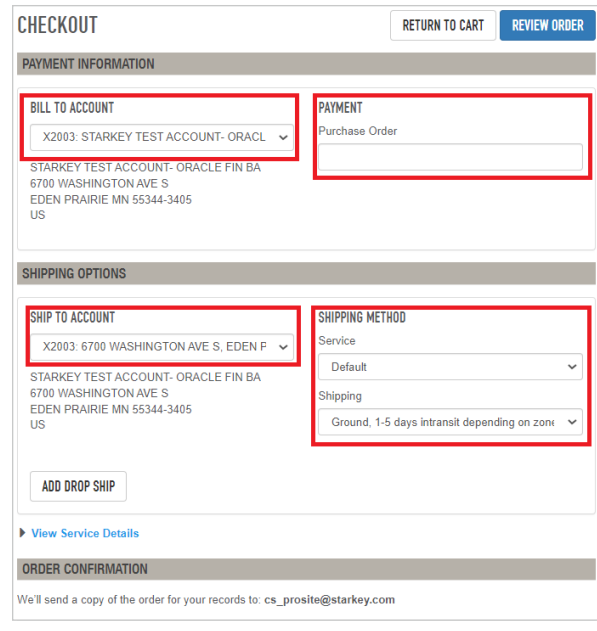

6. Review order and select 'Place Order.'

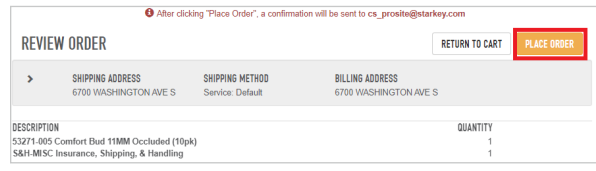

7. A confirmation email will be sent to the email of the user that is logged in.

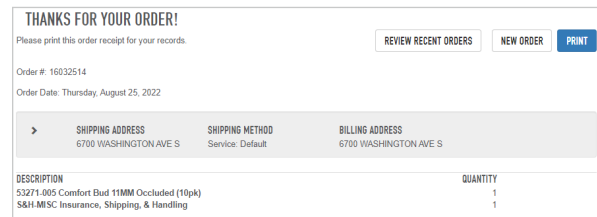

#### <span id="page-16-1"></span><span id="page-16-0"></span>**Repairs**

1. On the home page under **Quick Links**, select Repairs and Remakes. This can also be accessed under the **Requests** tab.

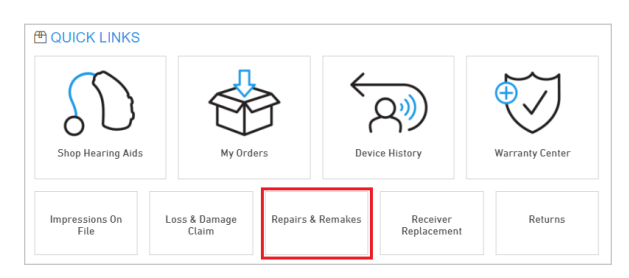

2. Enter the serial number to be sent in for repair. Select the receiver type and service plan. If the device is in warranty, you will not need so select a service plan.

NOTE: *If you have multiple serial numbers to enter, click the 'Add Another Serial #' button.*

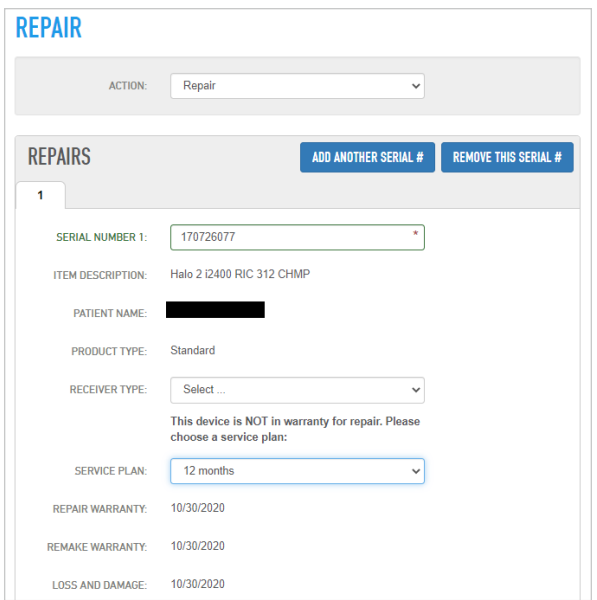

3. Select the reason for repair. If you select anything in the 'Fit Issue' section, this will trigger a remake (Fit issues fall under the remake warranty, reference your policy and pricing booklet for warranty specifics). Add any notes to the comments section.

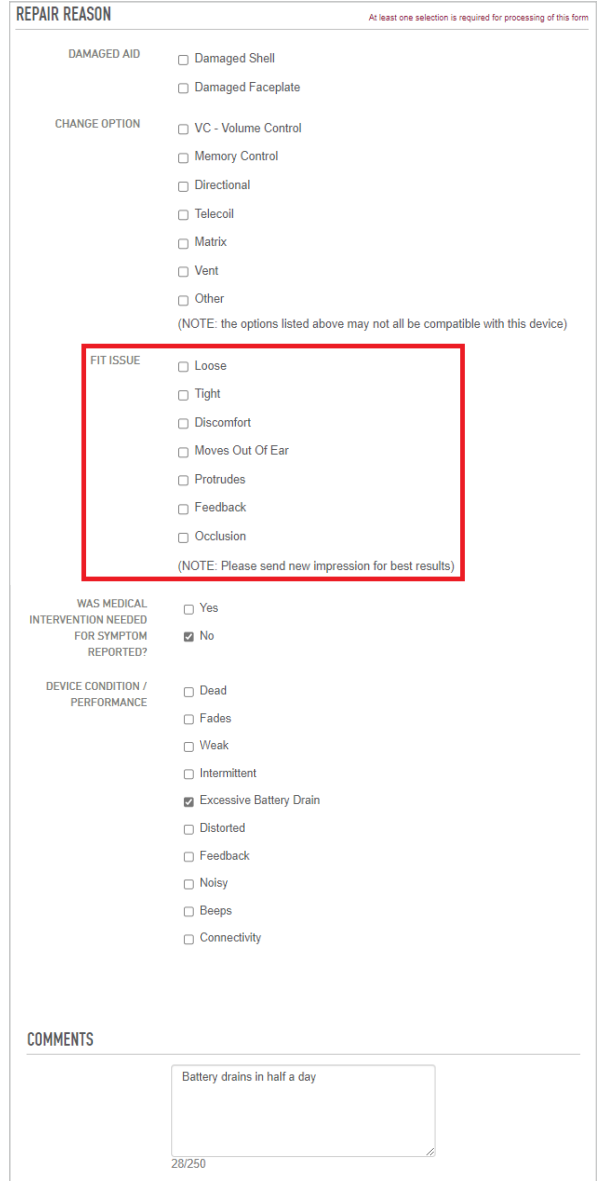

4. Confirm Ship to account, shipping method, contact name, phone number and PO Number. Check the box if you need to print a daily UPS shipping label and select continue.

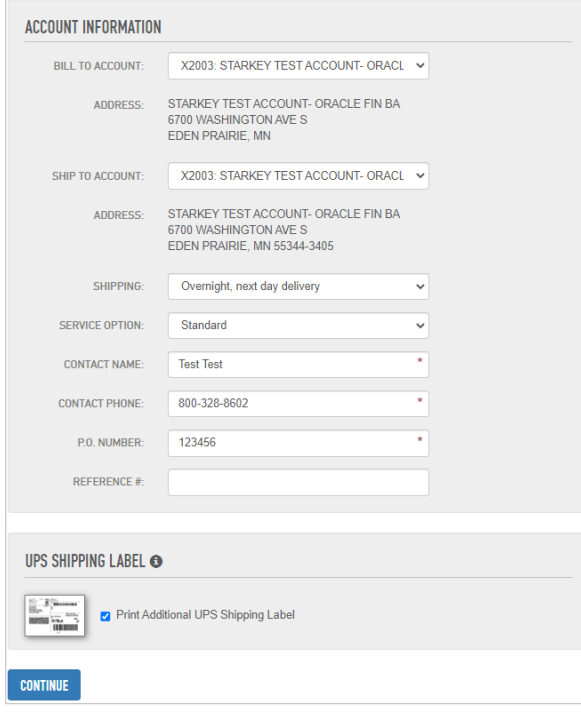

5. Print out repair paperwork and include with the device in box and send in for repair.

NOTE: *With service requests you will not receive a confirmation email. Your orders will show in your order history only after the order has been received and placed at Starkey. Please allow 24-48 hours before reviewing.*

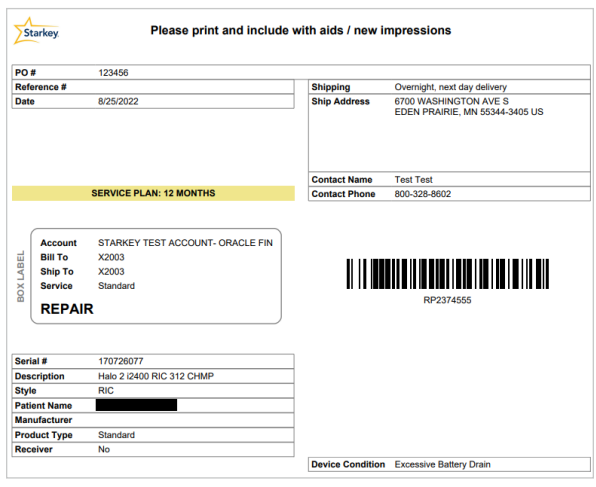

#### <span id="page-18-0"></span>Purchase a Warranty

1. Select Warranty Center under the Quick Links tab on the home page. You can also access the warranty center under the requests tab.

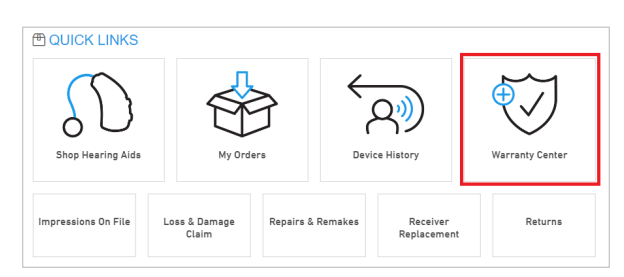

2. Select Purchase a Warranty form the dropdown. Enter the serial number of the device, select the type of coverage you would like, number of years, and check the box that the device is in proper working condition.

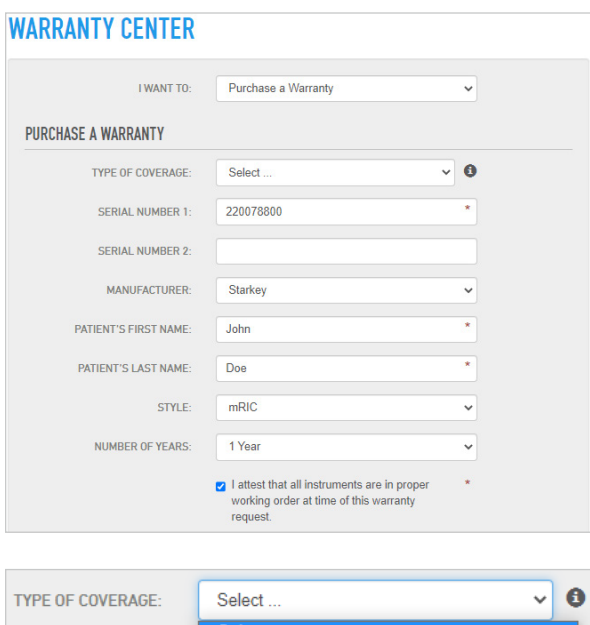

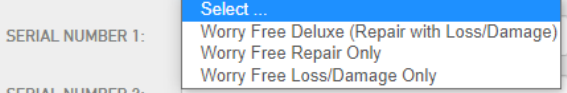

3. Confirm Bill to, Ship to, contact information and select Submit Warranty Request. Please allow 24-48 hours for warranty to update.

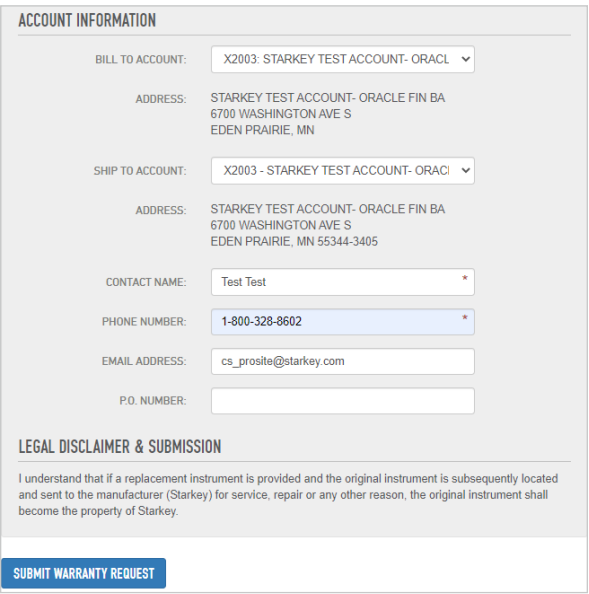

#### <span id="page-19-0"></span>Register a Standard Product

1. Under **Quick Links** on the home tab, select Warranty Center. This can also be access under the Service Orders tab.

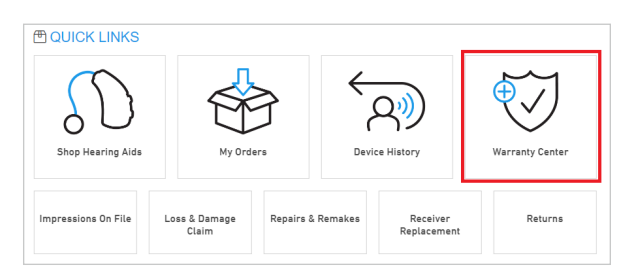

2. Select Register a Standard Product from the dropdown. Enter up to 6 serial numbers at one time for a single patient and enter the patient's first name, last name, and date of fitting.

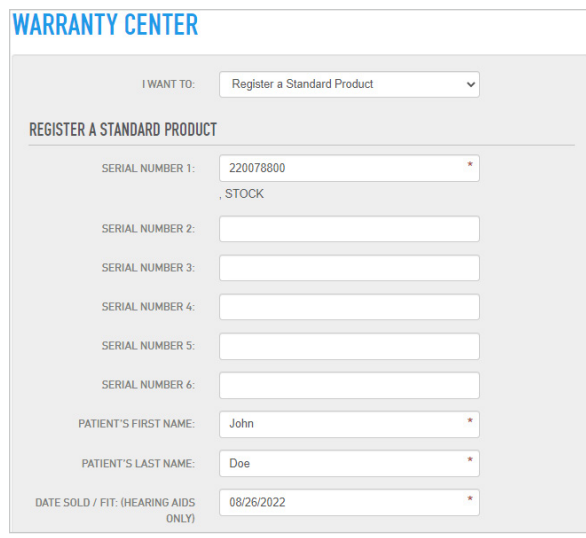

3. Confirm Ship to account and contact information. Click on Submit Warranty Request.

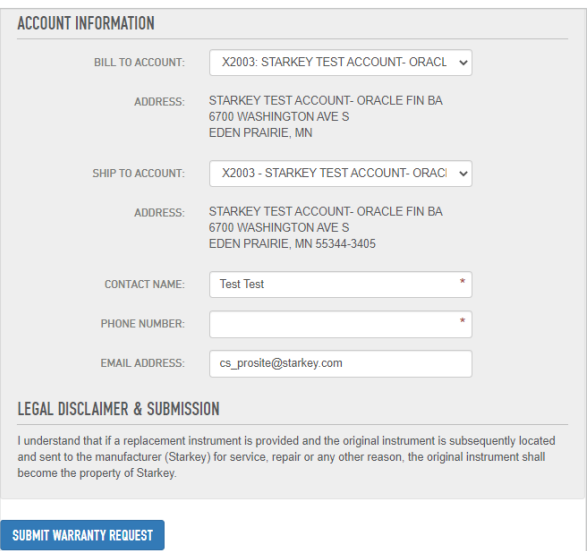

4. You will get a confirmation that no further action is required, and that your request has been submitted. Please allow 24-48 hours for name and warranty to be updated.

#### <span id="page-20-0"></span>Print Warranty Information

1. Under **Quick Links** on the home tab, select Warranty Center. This is also located under Service Orders tab.

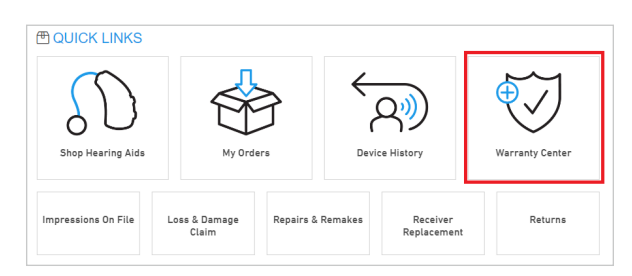

2. Select Print Warranty Information form the dropdown. Enter serial number, confirm account information, and select Submit

#### Warranty Request.

#### **WARRANTY CENTER**

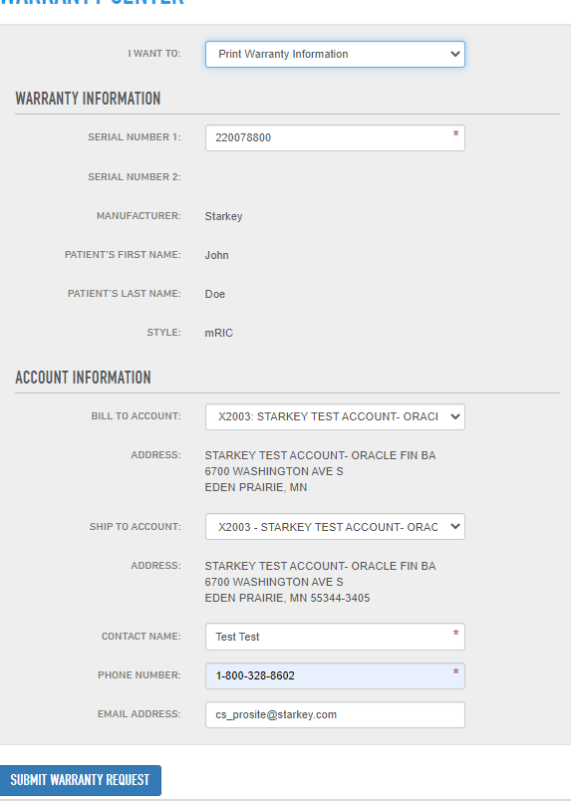

3. A PDF will populate; from there you can print off the hearing aid warranty & care summary.

NOTE: *The PDF will open in a pop-up window. You may need to allow pop-ups from this website.*

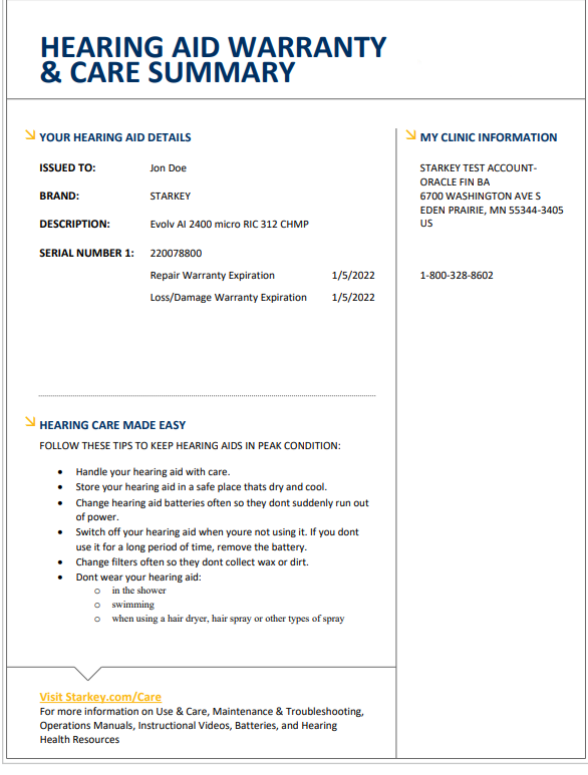

#### <span id="page-21-0"></span>Loss & Damage Claims

1. Under the **Quick Links** on the home tab, select Loss & Damage. This can also be accessed under the Service Orders tab.

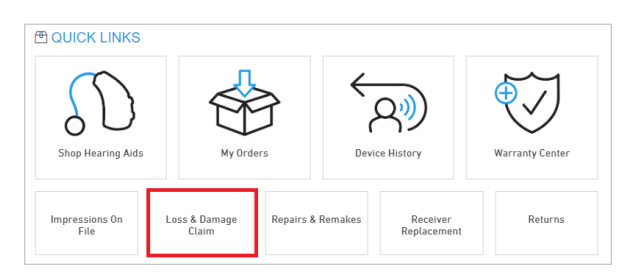

2. Enter the serial number of the lost device and hit enter. The warranty date and Hearing Aid type will auto-populate. Enter a reason for the Loss & Damage Claim.

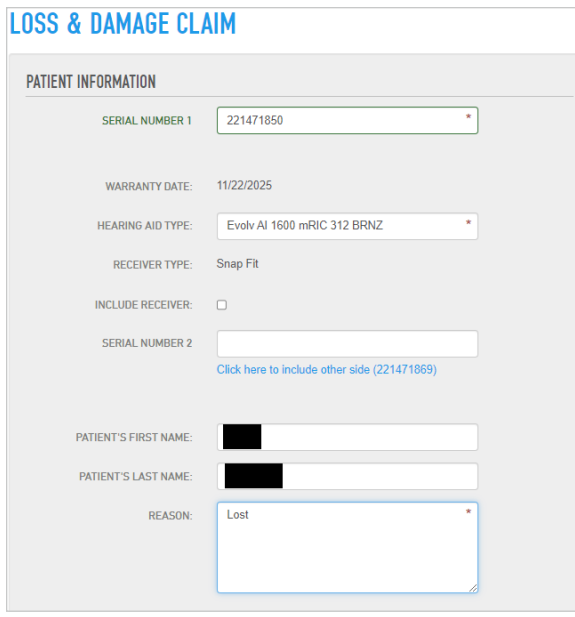

3. Review account information, read through the verification of submission, and select 'Submit Loss & Damage Claim.'

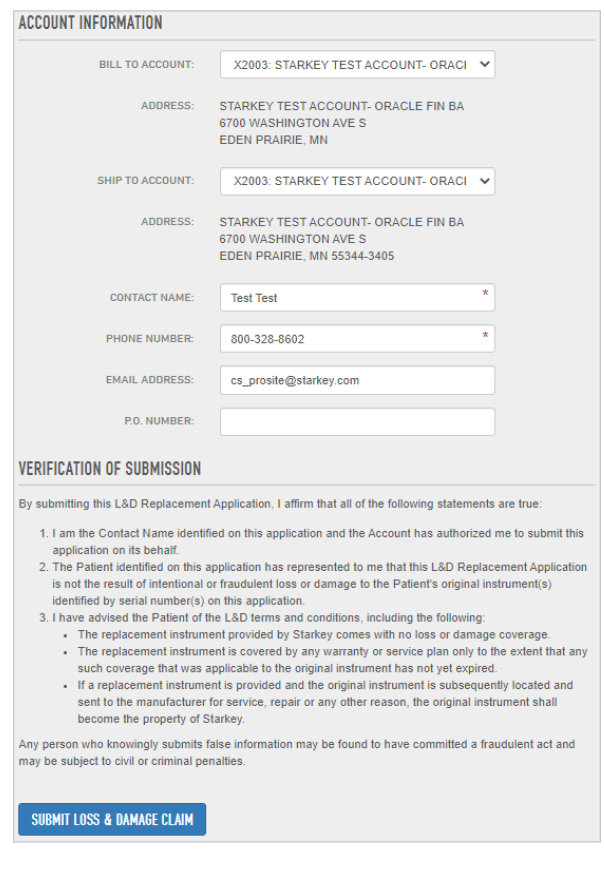

4. You will get a confirmation that the claim was submitted, and no further action is required.

NOTE: *There is no confirmation email that goes out for Loss & Damage claims.*

#### <span id="page-22-0"></span>**Returns**

1. Under the **Quick Links** on the home page, select **Returns**. This can also be located under the **Service Orders** tab.

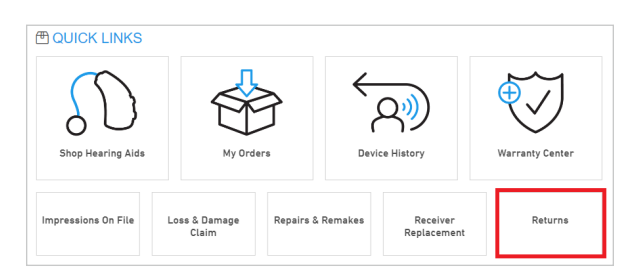

2. Select Return for Credit from the dropdown. Enter the serial number of the device you would like to return and hit Enter. Related items will appear. Select all items you would like to return.

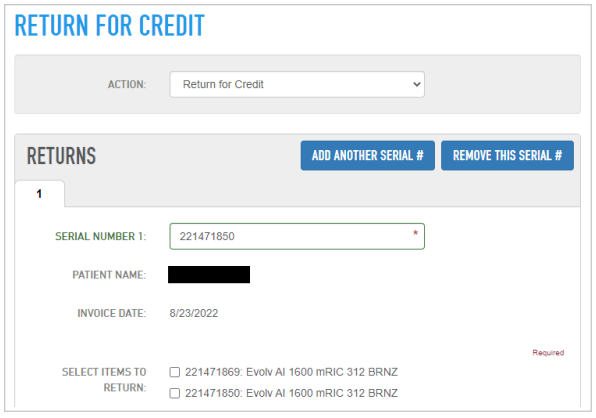

3. Provide a return reason and any additional comments.

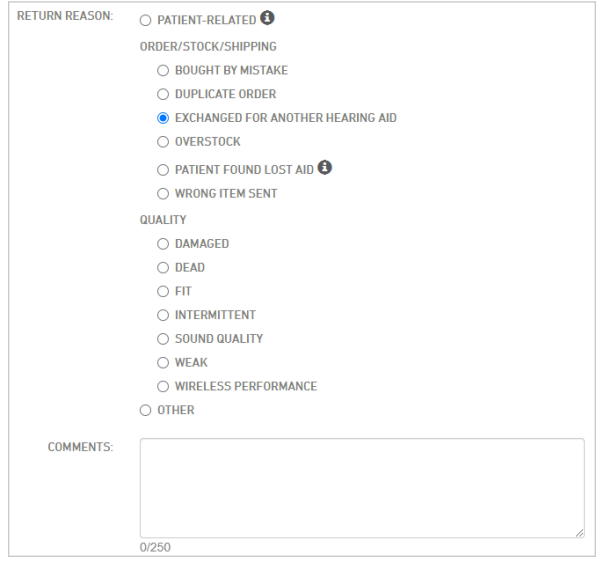

4. Confirm Account Information, enter the PO Number for the return and click Continue.

NOTE: *If you need a UPS Shipping Label for the day, check to box to generate a shipping label. Also returns will not show up in order history, nor will you receive an email confirmation. The return isn't processed until the form and device(s) is received by Starkey.*

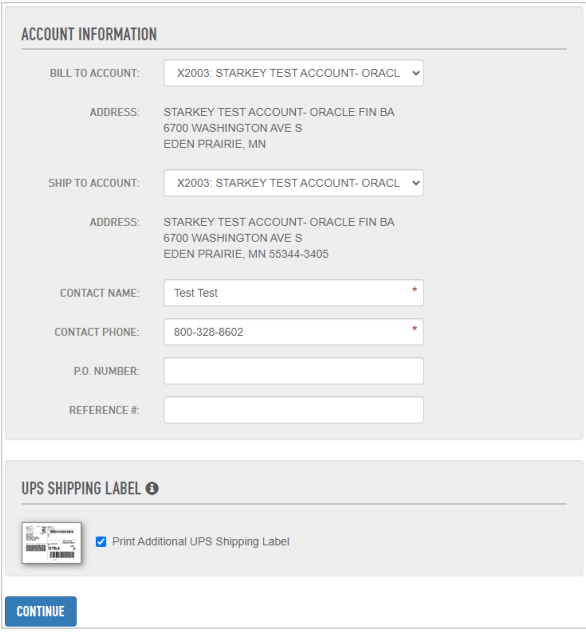

### <span id="page-23-0"></span>Checking Order Status

1. Under the **Quick Links** on the home tab, select My Orders.

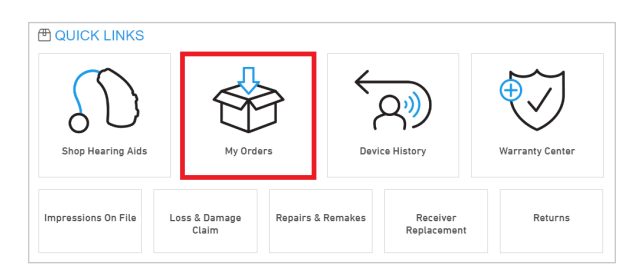

2. Select the correct Ship to location, select search range, filter out the order you're looking for and select See details.

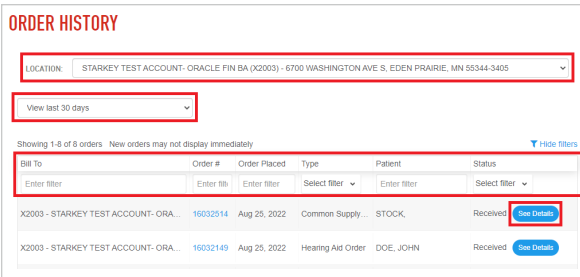

3. Select See details to get your order status. Expected ship date will be listed as well as where the order is at in the process.

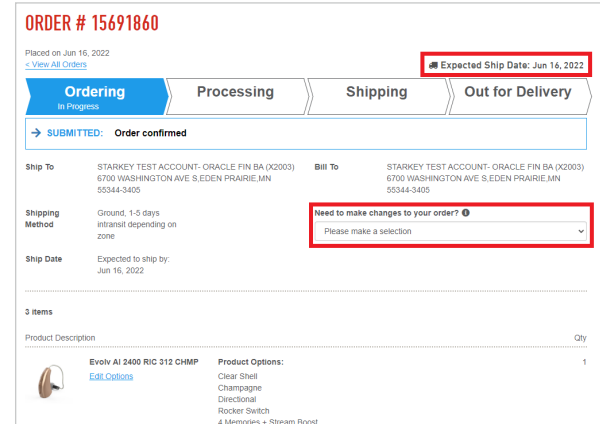

NOTE: *You can make changes to your order all the way up until it ships.*

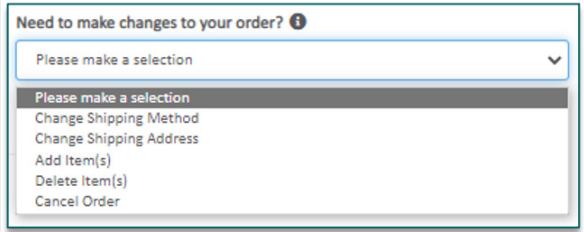

### <span id="page-24-0"></span>Device History / Impressions on File

1. Under the **Quick Links** on the home tab, select Device History.

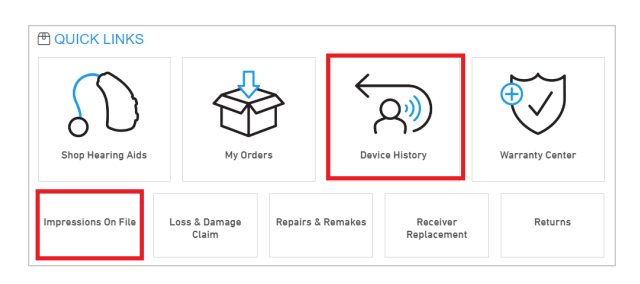

2. Enter the serial number of the device.

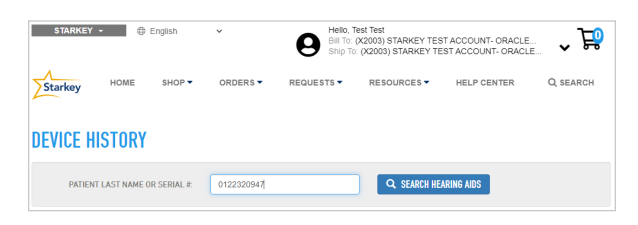

3. Information such as scan history, warranty dates, device options, repair history and more will be available.

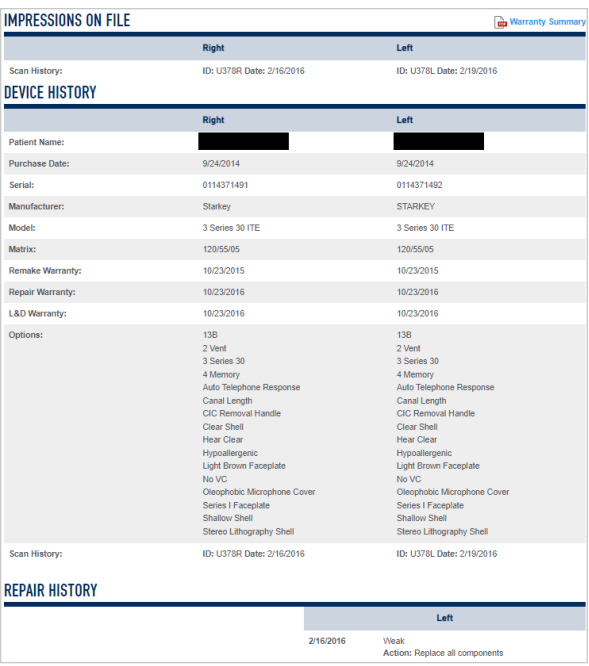

### <span id="page-25-0"></span>Understanding the Shopping Cart

The Starkeypro shopping cart has the ability to house multiple orders on it using a 'save for later' function. It is important when creating an order for a patient that accessories are added at the same time as the hearing aid.

When ordering an HA for a patient, if you choose not to add accessories at the same time and go back to the home page to order accessories, this action will move the current HA in the cart to a 'saved for later' status.

Additionally, you can 'Save' orders in your shopping cart and wait to check out until you've added all your orders in. Here are some scenarios that can occur within the shopping cart.

You are able to edit, delete, add favorite, or save for later when you are in the shopping cart. If an order is in the 'save for later' section, you can select 'move to cart' to check out.

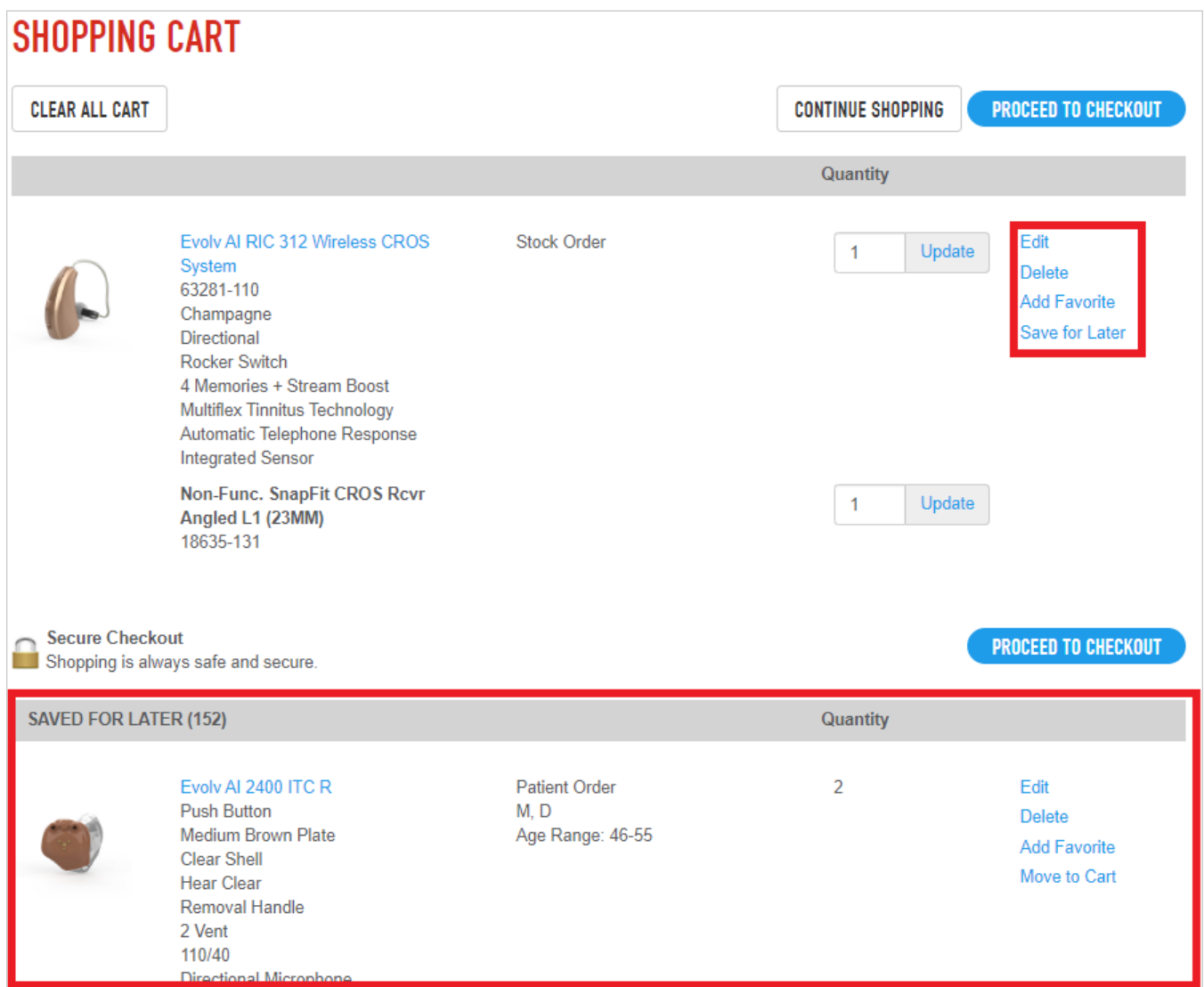